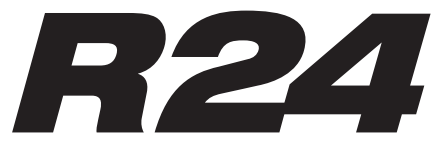

Recorder: Interface: Controller: Sampler

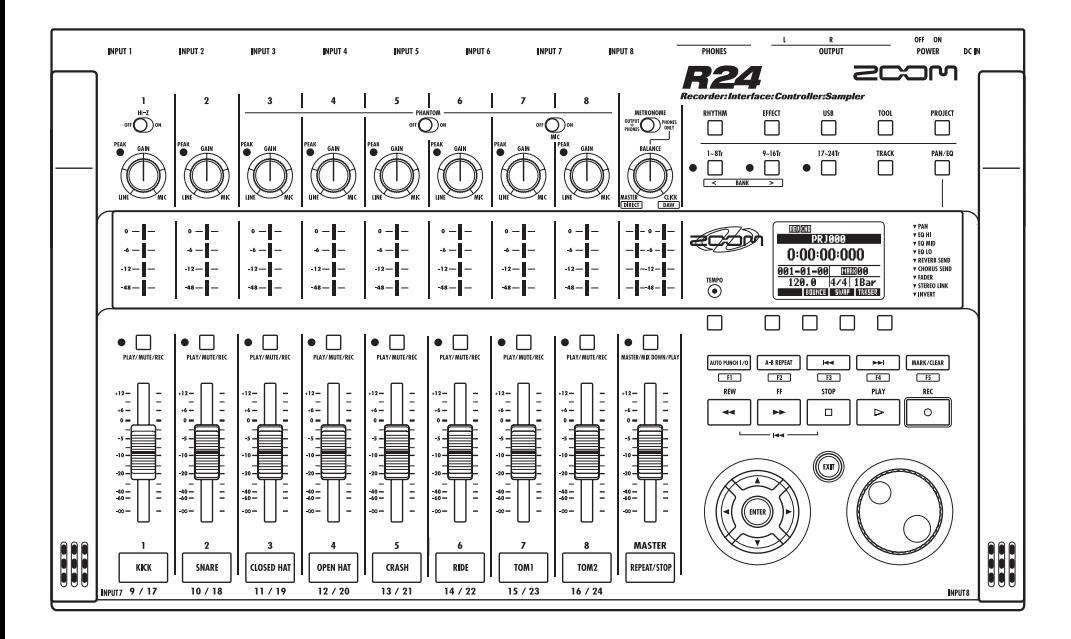

# **BEDIENUNGSANLEITUNG AUDIO-INTERFACE**

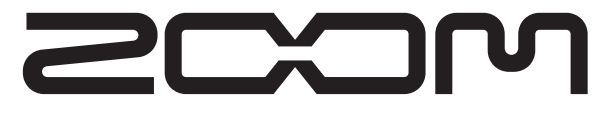

© ZOOM Corporation Dieses Handbuch darf weder in Teilen noch als Ganzes in irgendeiner Form reproduziert werden.

# **Inhalt**

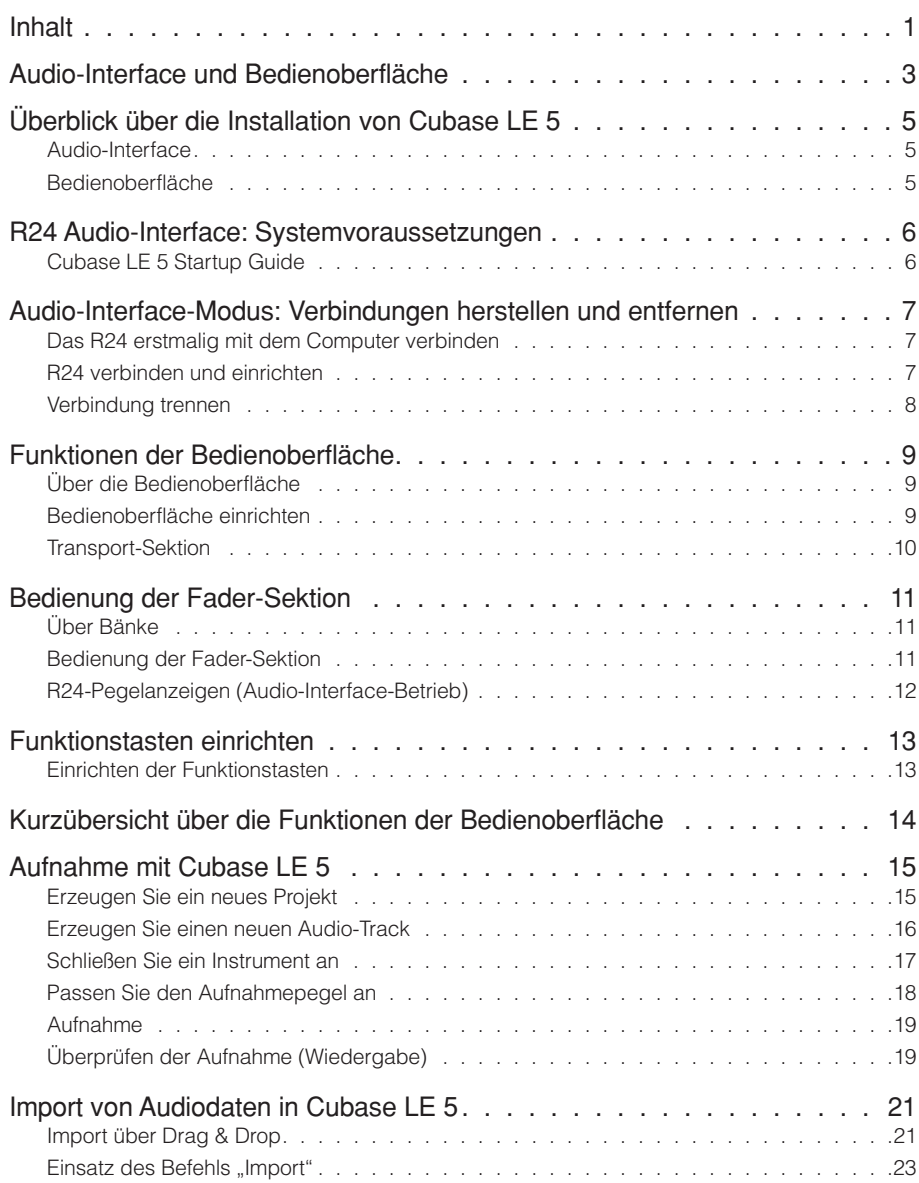

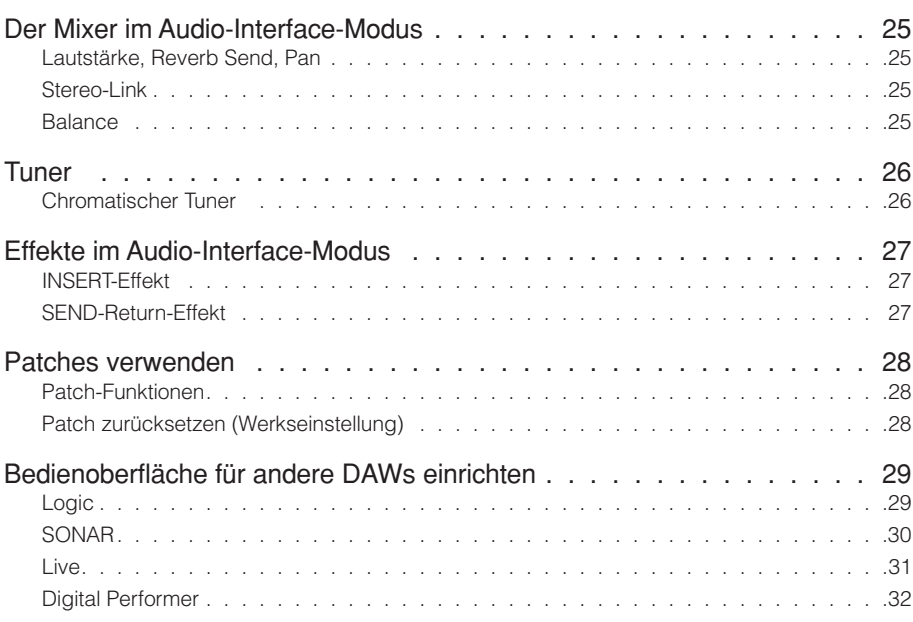

# **Audio-Interface und Bedienoberfläche**

Dieser Abschnitt erklärt, wie Sie das Gerät mit einem Computer verbinden und den Betrieb als Audio-Interface und die Bedienoberflächenfunktionen des R24 für eine DAW und andere Software einrichten.

### Funktionen des Audio-Interface und der Bedienoberfläche

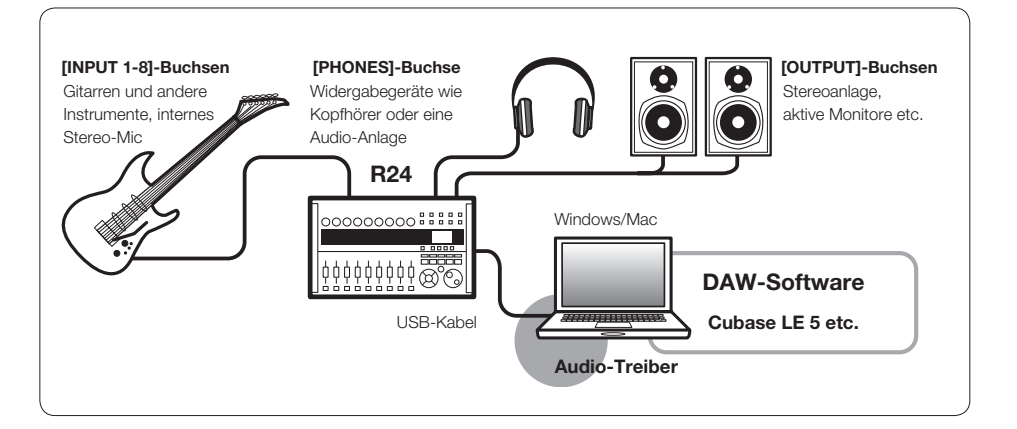

### **Audio-Interface**

Das R24 bietet zahlreiche Ein- und Ausgänge und kann als Hochgeschwindigkeits-USB-Audio-Interface (USB 2.0) mit acht Ein- sowie zwei Ausgängen mit bis zu 24 Bit/96 kHz betrieben werden. Bei einer Samplingrate von 44,1 kHz stehen die internen Effekte zur Verfügung und das Gerät kann über den USB-Port vom Computer mit Strom versorgt werden.

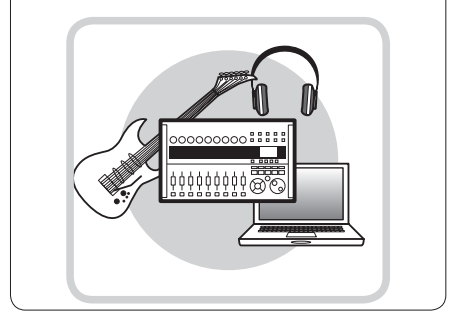

### **Bedienoberfläche: Funktionen**

Mit den integrierten Bedienfunktionen können Sie über USB die auf Ihrem Computer installierte DAW-Software steuern. Laufwerksfunktionen wie Wiedergabe, Aufnahme und Stopp stehen ebenso zur Verfügung wie die Steuerung der Fader Ihrer DAW-Software. Zudem können verschiedene andere DAW-Software-Funktionen den Tasten F1~F5 zugewiesen werden (zuweisbare Funktion ist von der jeweiligen DAW abhängig).

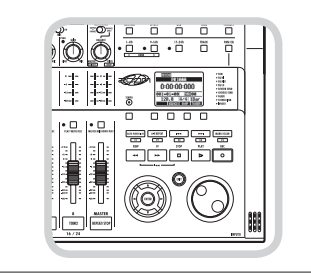

### **Die Inputs unterstützen unterschiedliche Signalquellen wie Gitarren, Mikrofone und Line-Level-Instrumente**

Die acht internen Buchsen sind zum Anschluss von XLR- und Klinkensteckern ausgelegt: Neben einem Eingang für hochohmige Signale können zwei Buchsen mit Phantomspeisung (24 V oder 48 V) beschaltet werden.

Es können beliebige Quellen von hochohmigen Gitarren und Bässen über dynamische und Kondensator-Mikrofone bis zu Line-Geräten wie z.B. Synthesizern angeschlossen werden. Akustikgitarre und Gesang lassen sich zudem bequem mit den eingebauten leistungsfähigen Kondensatormikrofonen aufnehmen.

### **Vielseitige Effekt-Funktionen**

Sie können bestimmten Kanal-Pfaden die internen Insert-Effekte zuweisen und über den Send-Return des Mixers zwei Send-Return-Effekt einbinden. Diese Effekte stehen selbstverständlich für die Aufnahme zur Verfügung, können aber auch nur abhörseitig benutzt werden.

Beispielsweise können Sie bei Gesangsaufnahmen nur das Monitorsignal mit Hall versehen, um das Singen zu erleichtern.

### **Interner vielseitiger Mixer**

Verwenden Sie den Mixer des R24 zur Anlage einer Monitor-Mischung. Wenn Sie beispielsweise gleichzeitig Gitarre und Gesang aufnehmen, können Sie so Lautstärkeverhältnis, Panning und Reverb-Anteil regeln.

Darüber hinaus können Sie das Verhältnis zwischen dem internen Mixer und dem Sound aus dem Computer einstellen.

### **Multifunktionales Stimmgerät**

Neben der chromatischen Standardstimmung unterstützt das multifunktionale Stimmgerät auch 7-saitige Gitarren, 5-saitige Bässe sowie verschiedene Dropped-Stimmungen.

# **Überblick über die Installation von Cubase LE 5**

Um das R24 mit einer DAW-Software zu betreiben, müssen Sie nach der Installation der Software einen Treiber installieren und für das Gerät konfigurieren. Die Beschreibung erfolgt anhand von Cubase LE 5.

Das R24 fungiert als Schnittstelle zwischen einem Computer und externen Audiogeräten bzw. Instrumenten, um diese mit einer DAW oder anderen Software aufzuzeichnen. Auch Instrumente mit Hi-Z und Mikrofone mit Phantomspeisung können am R24 angeschlossen werden.

### ❶ **Audio-Interface** ❷ **Bedienoberfläche**

Mit Hilfe der Fader und Tasten des R24 können Sie die Laufwerks- und Mischfunktionen Ihrer DAW(Digital Audio Workstation)-Software auf Ihrem Computer steuern.

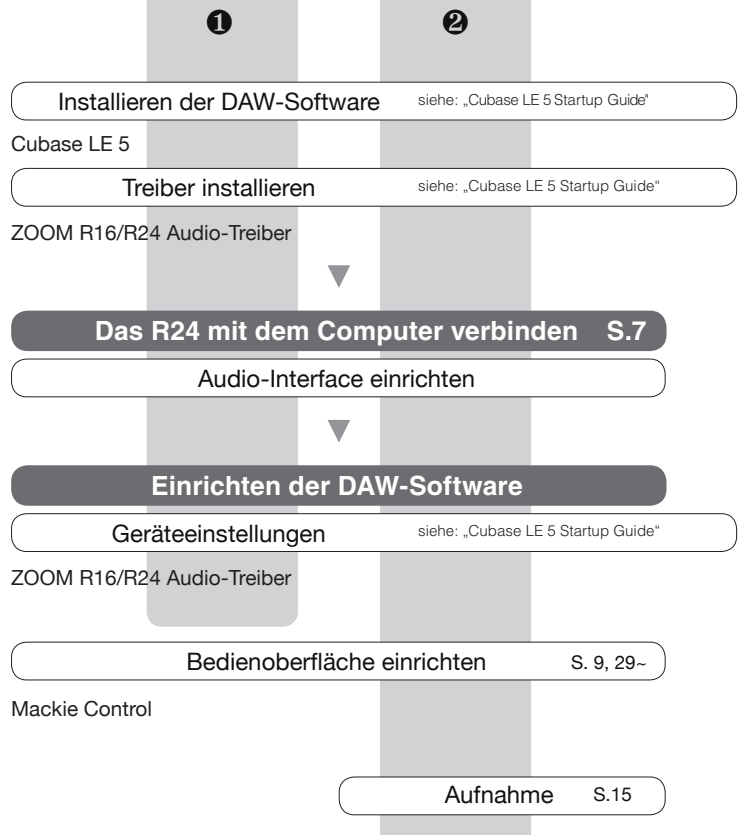

# **R24 Audio-Interface: Systemvoraussetzungen**

### **R24 Audio-Interface Systemvoraussetzungen**

### **Windows**

Windows® XP SP2 oder neuer (32-Bit) Windows® Vista SP1 oder neuer (32-Bit, 64-Bit) Windows® 7 (32-Bit, 64-Bit) 32-Bit: Intel® Pentium® 4 1,8 GHz oder schneller 64-Bit: Intel® Pentium® Dual Core 2,7 GHz oder schneller 32-Bit: RAM 1 GB oder mehr 64-Bit: RAM 2 GB oder mehr

### **Intel Mac**

OS X 10.4.11 oder neuer/ 10.5 oder neuer/10.6 Intel® Core Duo 1,83 GHz oder schneller RAM 1 GB oder mehr

### **Für alle Systeme:**

USB 2.0-kompatibler USB-Port

- • USB-Hubs werden nicht unterstützt
- Intel®-Chipsatz empfohlen.

### **Anmerkung zu den Beschreibungen und Bildern**

Dieses Handbuch wurde auf den Betrieb mit Windows-Systemen hin angelegt. Spezielle Funktionen unter Mac OS X sind gesondert vermerkt.

Alle Bildschirmfotos zeigen die Windows-Version.

### **Hinweis zu Warenzeichen**

• Die Symbole SD <<<<<<<<<<<>
und SDHC <a>
sind Warenzeichen.

• Windows®, Windows® XP, Windows Vista® und Windows 7® sind eingetragene Warenzeichen von Microsoft® in den USA.

- Macintosh® und Mac OS® sind Warenzeichen von Apple Inc.
- Steinberg und Cubase sind eingetragene Warenzeichen der Steinberg Media Technologies GmbH.
- Intel® und Pentium® sind Warenzeichen der Intel Corporation.
- MACKIE Control ist ein eingetragenes Warenzeichen der LOUD Technologies.
- Logic ist ein Warenzeichen von Apple Inc.
- SONAR ist ein Warenzeichen von Cakewalk, Inc.
- Ableton Live ist ein Warenzeichen der Ableton AG.
- Digital Performer ist ein eingetragenes Warenzeichen von Mark of the Unicorn.
- Alle weiteren Produktnamen, Warenzeichen, eingetragenen Warenzeichen und in diesem Handbuch erwähnten Firmennamen sind Eigentum ihres jeweiligen Besitzers.

Zur Verbesserung des Produkts können die Spezifikationen ohne vorherige Ankündigung geändert werden.

### **Installationsanleitung für Cubase LE 5**

Eine genaue Installationsanleitung für den R16/24-Audio-Treiber und die Software Cubase LE 5 finden Sie in der Installationsanleitung für Cubase LE 5.

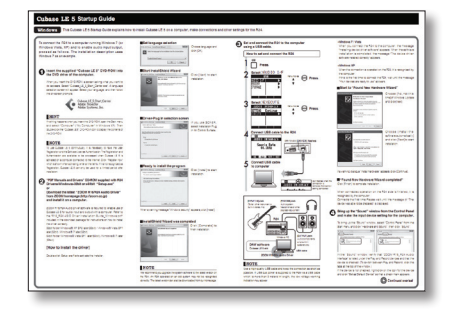

# **Audio-Interface-Modus: Verbindungen herstellen und entfernen**

Hier wird erläutert, wie Sie das R24 über ein USB-Kabel am Computer anschließen bzw. die Verbindung trennen. Einzelheiten erfahren Sie im mitgelieferten Handbuch Cubase LE 5 Startup Guide.

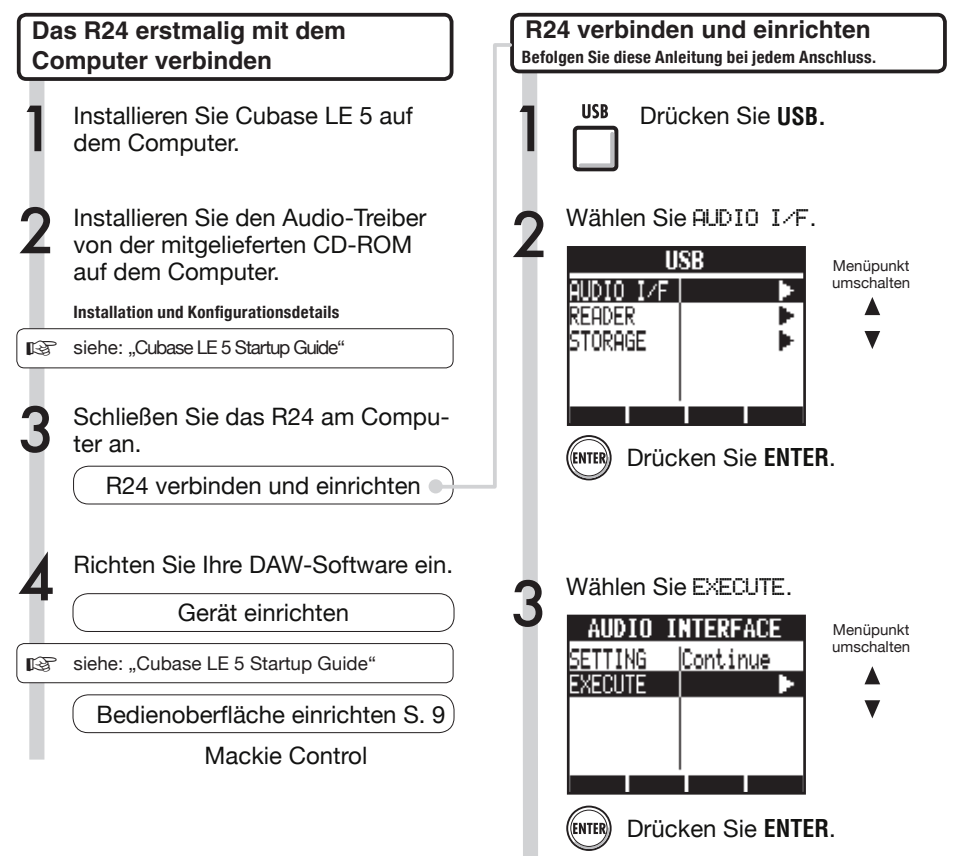

# **ANMERKUNG**

• Der Audiotreiber ZOOM R16/R24 ist unbedingt nötig, um das R24 als Audio-Interface für eine DAW-Software wie z.B. Cubase LE 5 zu verwenden.

Nachdem dem Herunterladen führen Sie die Installation anhand der beigefügten Anleitung durch.

• Laden Sie den neuesten R2-Audiotreiber von der ZOOM-Corporation-Webseite herunter. http://www.zoom.co.jp/

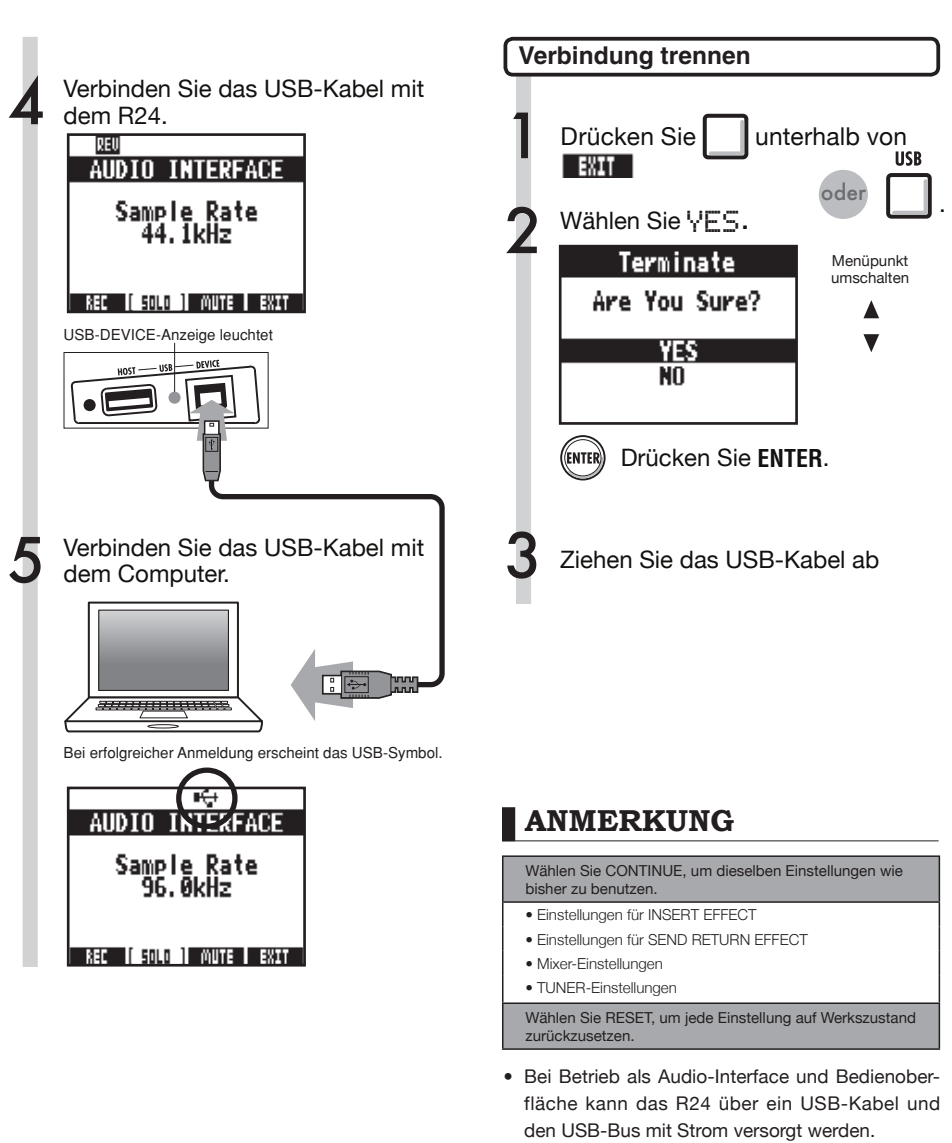

- Es wird empfohlen, die Systemsoftware des R24 immer auf dem aktuellsten Stand zu halten.
- Bei aktiver Phantomspeisung empfehlen wir den Betrieb mit Batterien oder Netzteil, auch wenn das Gerät als Audio-Interface betrieben wird.

# **Funktionen der Bedienoberfläche**

Wenn Sie das R24 über USB als Audio-Interface angeschlossen haben, können Sie mit den Tasten und Fadern des R24 die Laufwerks- und Mixer-Funktionen von Cubase LE 5 bedienen.

Im Betrieb als Bedienoberfläche können Sie den Tasten und Drehreglern des R24 bestimmte Funktionen von Cubase LE 5 zuweisen.

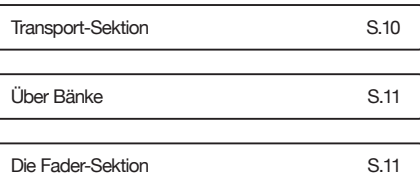

# **HINWEIS**

### **Tasten zuweisen**

Eine Liste mit Funktionen, die den Drehreglern und Tasten sowie weiteren von Cubase LE 5 unterstützten Laufwerks- bzw. Funktionstasten des R24 zugewiesen werden können, finden Sie im Abschnitt "Kurzübersicht über die Funktionen der Bedienoberfläche" in diesem Handbuch.

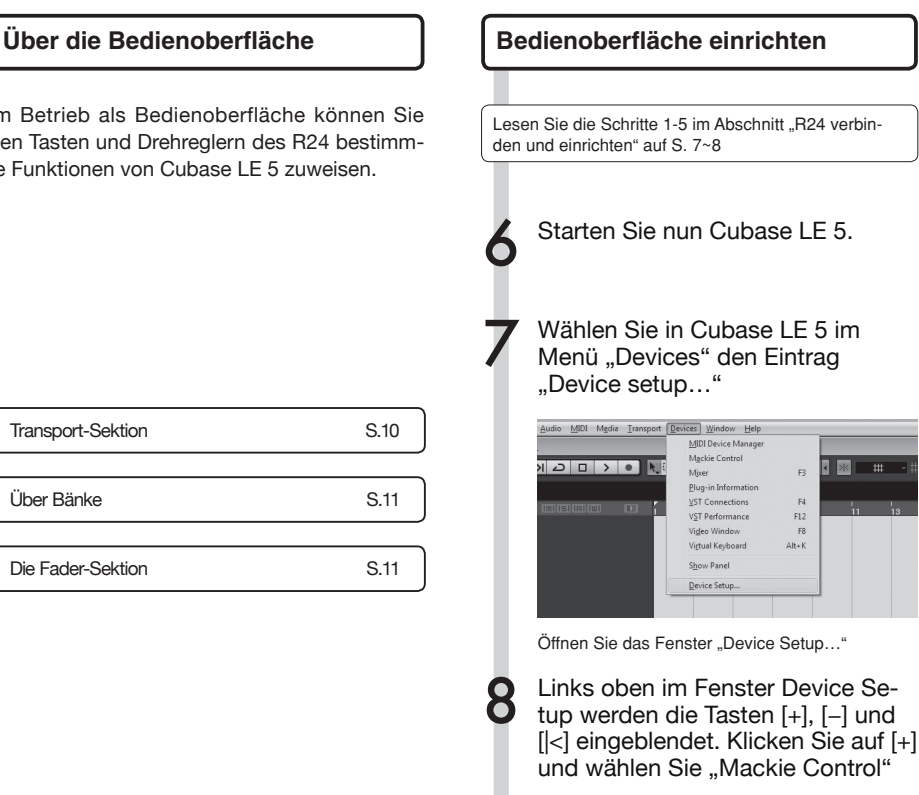

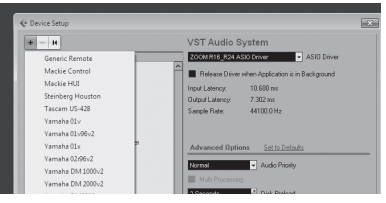

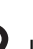

Legen Sie den MIDI-Input und MIDI-Output fest.

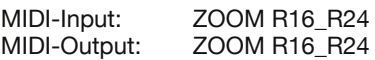

# Bedienungsanleitung Audio-Interface Bedienungsanleitung Audio-Interface

### **Transport-Sektion**

Sie können die Bedienoberfläche so konfigurieren, dass mit den Laufwerkstasten des R24 bestimmte Funktionen von Cubase LE 5 gesteuert werden.

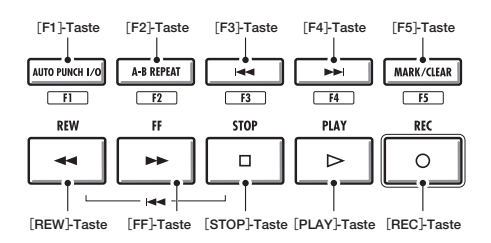

# **Bedienung der Fader-Sektion**

Mit den Fadern und Statustasten der Fader-Sektion können Sie die Lautstärke der entsprechenden Tracks in Cubase LE 5 einstellen, diese muten sowie solo und aufnahmebereit schalten.

### **Über Bänke**

Nachdem Sie die Bedienoberfläche konfiguriert haben, können Sie die wichtigsten Funktionen von Cubase LE 5 über die Fader- und Statustasten des R24 steuern.

Ein Gruppe aus Tracks, die über die Fader und Statustasten gesteuert wird, wird als "Bank" bezeichnet. Mit dem R24 können Sie jeweils eine Bank aus acht benachbarten Tracks steuern.

Wenn beispielsweise Fader 1 in Cubase LE 5 Track 1 zugeordnet ist, können die Tracks 1-8 wie in der folgenden Abbildung gesteuert werden.

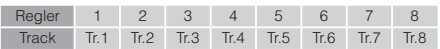

Die Zuordnung wird wie in der Abbildung dargestellt umgeschaltet, wenn die Tracks 1~8 angewählt sind und Sie die Taste [9~16tr (Bank>)] einmal auslösen.

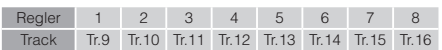

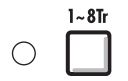

### **1~8Tr (< BANK)-Taste**

Die der Fader-Sektion zugewiesenen Tracks (Kanäle) werden um acht Tracks nach hinten verschoben.

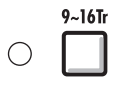

### **9~16Tr (BANK >)-Taste**

Die der Fader-Sektion zugewiesenen Tracks (Kanäle) werden um acht Tracks nach vorne verschoben.

### **Bedienung der Fader-Sektion**

1 Weisen Sie die Tracks (Kanäle) in Cubase LE 5 zu, die Sie mit der Fader-Sektion steuern möchten.

2 Über die Fader können Sie die Pegel der entsprechenden Tracks einstellen.

> Über die Fader wird die Lautstärke des jeweiligen Tracks gesteuert. Die Gesamtlautstärke wird über den [Master]-Fader eingestellt.

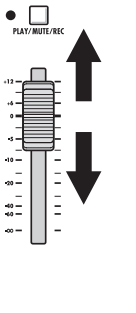

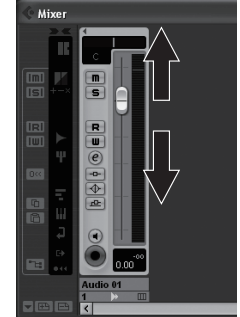

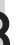

**3** Um die Funktion der Statustasten<br>
für alle Tracks umzuschalten,<br>
drücken Sie die Seft Teste für die drücken Sie die Soft-Taste für die gewünschte Funktion.

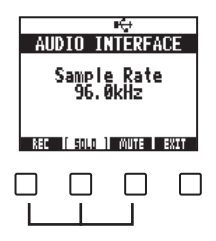

### **R24-Pegelanzeigen (Audio-Interface-Betrieb)**

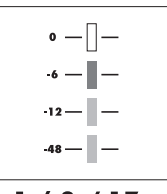

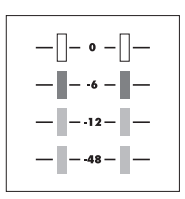

# $1/9/17$  $8/16/24$

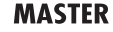

Außer auf dem MASTER-Meter wird auf den Pegelan zeige der Pegel angezeigt, der tatsächlich an den Computer ausgegeben wird.

Auf dem Master-Meter wird der Pegel angezeigt, der vom Computer zurück kommt .

### **DAW-Aufnahmepegel überprüfen**

Stellen Sie "REC SIGNAL" (im INSERT EFFECT-Menü) auf "WET" (Signal mit Effekt) oder "DRY" (kein Effekt), um wahlweise im Insert-Effekt bearbeitete oder unbearbeitete Signale auf den Computer zu speisen.

Die Pegel der ausgegebenen Signale werden über die Pegelanzeigen angezeigt. Das auf der Master-Pegelanzeige dargestellte Signal unterscheidet sich von der Darstellung auf den einzelnen Fegelanzeigen.

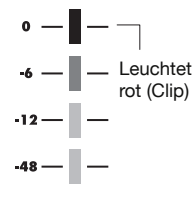

Leuchtet Passen Sie die Pegel so an, dass die rote Clip-Anzeige (0 dB) auf den Pegelanzeigen nicht leuchtet.

# **Funktionstasten einrichten**

Die fünf Tasten oberhalb der Transporttasten können als Funktionstasten (F1~F5) verwendet und frei konfiguriert werden.

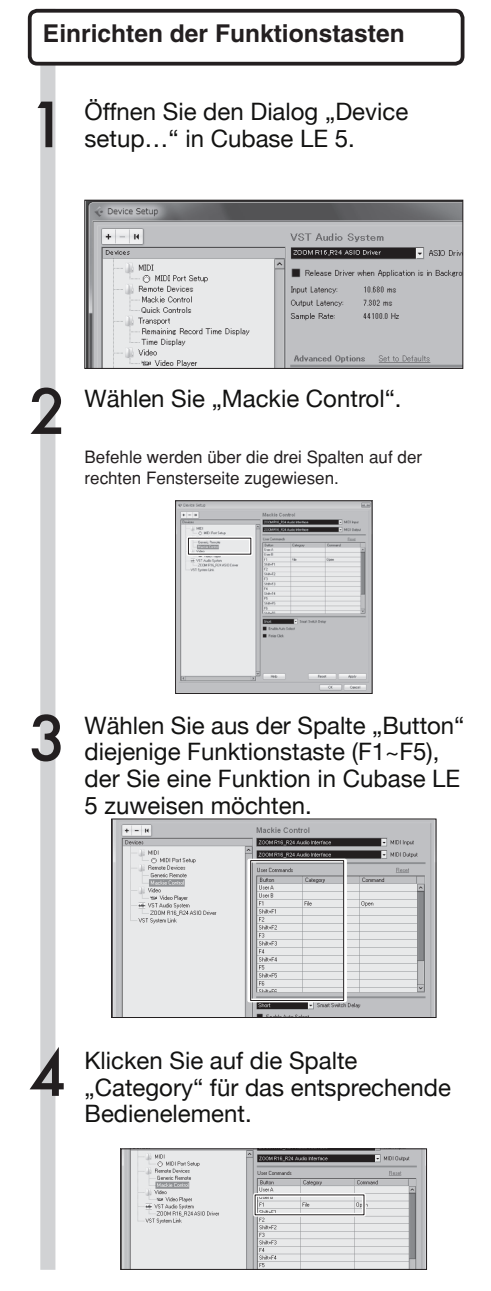

Wählen Sie den Typ der Cubase LE 5-Funktion aus dem Category-Auswahlmenü aus.

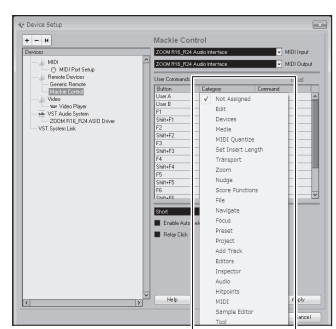

Klicken Sie auf die Spalte "Command" und wählen Sie aus dem Kontextmenü die gewünschte Cubase LE 5-Funktion aus.

Die Einträge in diesem Kontextmenü unterscheiden sich je nach Kategorie.

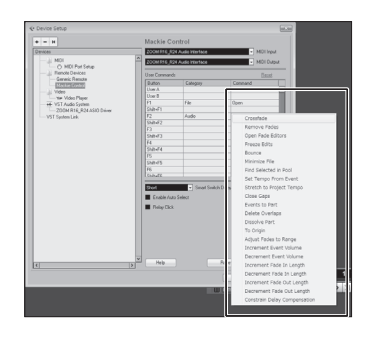

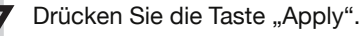

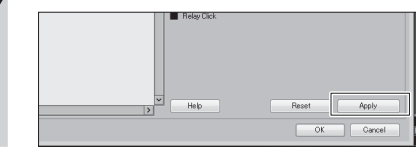

# **Kurzübersicht über die Funktionen der Bedienoberfläche**

Diese Funktionen gelten für Cubase LE 5, Cubase 5, Logic Pro, SONAR, Ableton Live und Digital Performer.

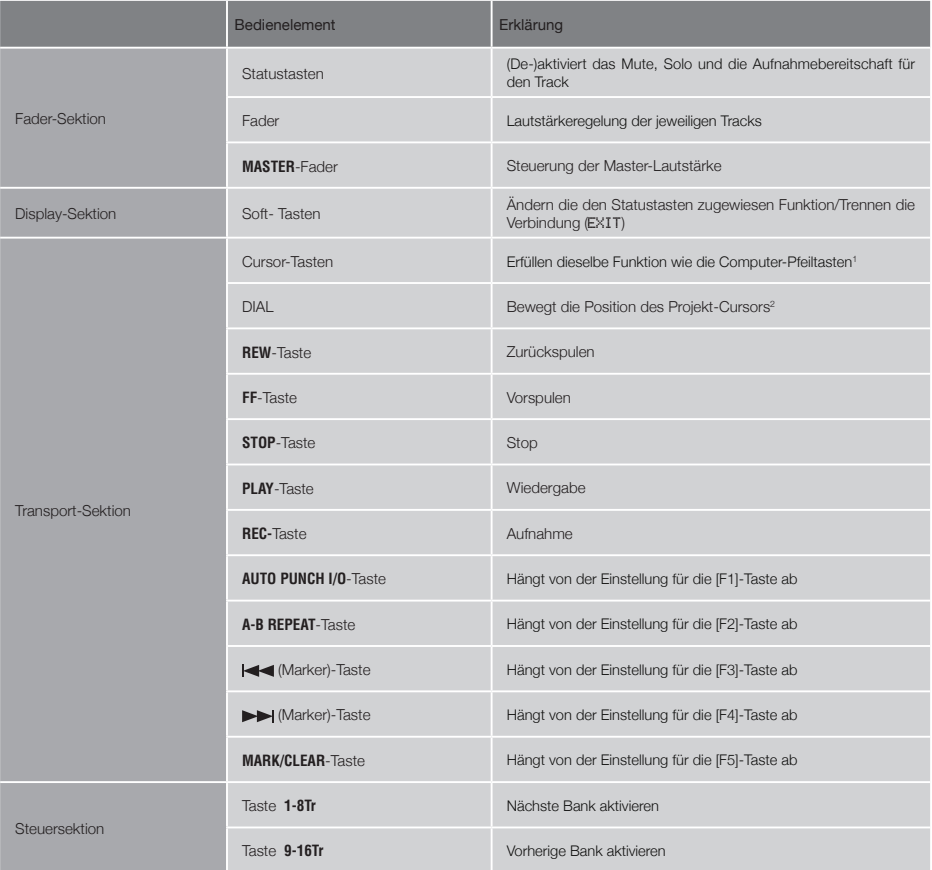

1 Scrollt das Fenster in Digital Performer 2 Keine Funktion in Digital Performer

# **Erzeugen Sie ein neues Projekt**

Kopieren Sie die Projektvorlagen des ZOOM R24 auf den Computer.

Kopieren Sie die Vorlagen aus dem Order CubaseLE5\_template von der mit dem R24 mitgelieferten CD in das Verzeichnis, in dem Cubase LE 5 installiert ist.

### **Windows**

C:\Program Files\Steinberg\Cubase LE 5\templates

### **Macintosh**

/Applications/CubaseLE5.app/Contents/templates/

### Starten Sie Cubase LE 5. 1

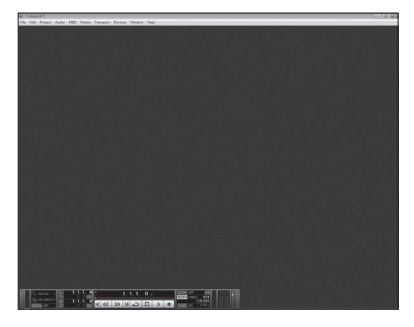

### 2 Wählen Sie im File-Menü den Eintrag "New Project".

Wählen Sie eine neue Projektvorlage im Fenster New Project.

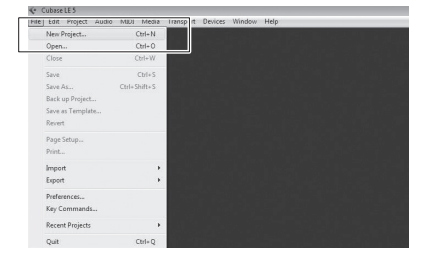

### 3 Erzeugen Sie ein neues Projekt

Nach dem Kopieren der R24-Projektvorlagen in den entsprechenden Ordner stehen die R24-Vorlagen bei der Anlage eines neuen Projekts zur Auswahl. Durch Auswahl dieser Vorlagen können Sie Projekte erzeugen, deren Ein- und Ausgangskonfiguration bereits für das R24 ausgelegt sind.

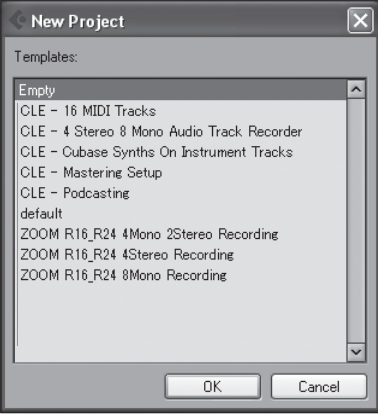

### **Namen der Vorlagen und Details**

### ZOOM R16\_R24 8Mono Recording

Projekt für Cubase LE 5, bei dem die Mono-Tracks 1~8 den R24-I**NPUTS 1~8** zugewiesen sind

### ZOOM R16\_R24 4Stereo Recording

Projekt für Cubase LE 5, bei dem die Mono-Tracks 1~4 den R24-**INPUTS 1/2 ~ 7/8** zugewiesen sind

### ZOOM R16\_R24 4Mono 2Stereo Recording

Projekt für Cubase LE 5, bei dem die Mono-Tracks 1~4 den R24-**INPUTS 1~4** und die Stereo-Tracks 5~6 in Cubase LE 5 den R24-**INPUTS 5/6** und **INPUTS 7/8** zugewiesen sind

### 4 Wählen Sie den Speicherort und klicken Sie auf die Taste "OK" ("Choose" unter Mac OS X).

Das Fenster zur Auswahl des Speicherorts wird eingeblendet.

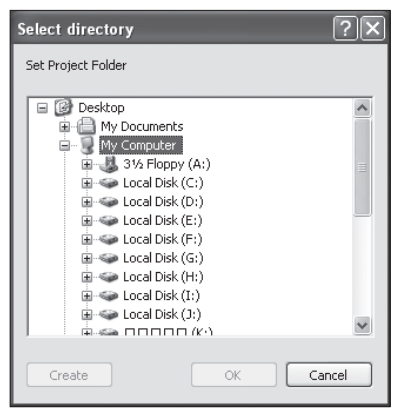

Dadurch wird ein neues Projekt angelegt und das Projekt-Fenster geöffnet, in dem die meisten Bedienschritte in Cubase LE 5 ausgeführt werden.

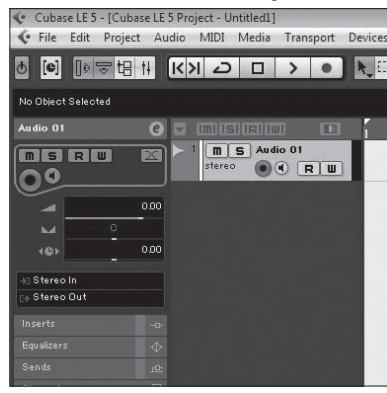

### **Erzeugen Sie einen neuen Audio-Track** Legen Sie die Audio-Tracks folgendermaßen an: Um einen neuen Audio-Track hinzuzufügen, wählen Sie "Add Track" aus dem "Project"-Menü und dann "Audio" aus dem zugehörigen Kontextmenü.Der Inspektor-Bereich bietet Zugriff auf detaillierte Track-Informationen Wenn der Inspektor nicht angezeigt wird, klicken Sie hier, um ihn ein-/ auszublenden  $\boxed{6}$ 000000  $K|\lambda| \geq |\square| > 0$ Object Selected  $dio$  01  $\ddot{a}$ T  $\boxed{\mathsf{m}}$   $\boxed{\mathsf{S}}$  Audio 01 ale Loim  $\odot$  $\odot$   $R$  $\uparrow$ O٥  $0.0$ 0.0 Stereo in Stereo Ouf Inserts

Wählen Sie den Track- Ein-/Ausgabe-Bus. Die Namen der R24-Busse, die in den VST-Verbindungen (Devices-Menü) zugewiesen wurden, werden angezeigt. Klicke Sie hier, um einen anderen Bus aus dem Menü zu wählen.

### **ANMERKUNG**

Send

Der Inspektor blendet Informationen zum aktuellen Track ein. Wenn nichts angezeigt wird, klicken Sie auf einen Track, um seinen Status anzeigen zu lassen.

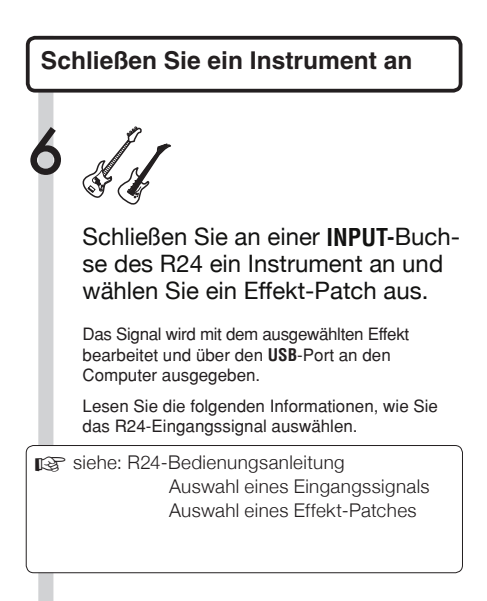

# 7 Wählen Sie in Cubase LE 5 aus dem Menü "Devices" den Eintrag "Mixer".

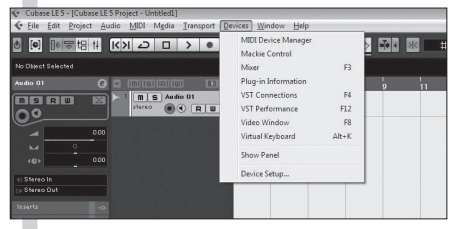

Das Mixer-Fenster wird geöffnet und blendet die Kanäle ein, die den erzeugten Tracks und dem Master-Kanal entsprechen.

### 8 Schalten Sie den Track aufnahmebereit.

Kanalzug entspricht dem Audio-TrackMaster-Kanal **Mixer** B  $\frac{m}{s}$  $\overline{R}$  $\mathbf{u}$  $\overline{e}$  $\frac{1}{\Phi}$  $\frac{1}{\sqrt{2}}$ n nn .<br>Stereo Out

Klicken Sie auf die Taste Monitor, bis sie orange leuchtet.

Klicken Sie auf die Taste Aufnahmebereitschaft. Sie leuchtet rot, um die Aufnahmebereitschaft anzuzeigen.

### **HINWEIS**

Wenn die Monitor-Taste leuchtet, wird der Eingangspegel des Audio-Tracks auf der Pegelanzeige neben dem Fader angezeigt. Wenn die Taste nicht leuchtet, wird dort das Ausgangssignal angezeigt.

# 9 Spielen Sie ein Instrument und stellen Sie dabei am R24 den Eingangspegel und in Cubase LE 5 den Aufnahmepegel ein. Pegelanzeige F  $\overline{u}$  $\overline{e}$  $\overline{\Phi}$  $0.00$ Stereo Out

**Passen Sie den Aufnahmepegel an**

Den Aufnahmepegel von Cubase LE 5 können Sie anhand der Pegelanzeige im Kanal des aufnahmebereiten Tracks überprüfen. Stellen Sie den Aufnahmepegel so hoch ein, dass die Pegelanzeige gerade nicht übersteuert. Um den Pegel einzustellen, bewegen Sie nicht den Fader in Cubase LE 5, sondern regeln Sie Aufnahmepegel und Gain am R16.

# **ANMERKUNG**

- Bei gedrückter Monitor-Taste werden das Signal des R24 und das vom Computer kommende Signal gleichzeitig über den R24 ausgegeben. Dies kann zu Flanger-ähnlichen Effekten führen. Um das Signal während der Anpassung des Aufnahmepegels abzuhören, drehen Sie den Regler **BALANCE** auf **DIRECT**.
- Die darüber liegende Pegelanzeige zeigt das Signal hinter der internen Bearbeitung durch Cubase LE 5. Daher können zwischen dem Spielen eines Tons und dem Ausschlag auf der Pegelanzeige geringe Verzögerungen auftreten: Dieses Verhalten ist normal.

10 Nachdem Sie den Aufnahmepegel eingestellt haben, klicken Sie auf die Monitor-Taste, um die zugehörige Leuchte zu deaktivieren.

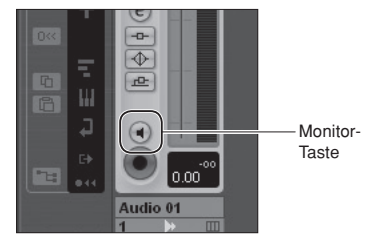

Dadurch wird das Fenster zur Darstellung der Eingangspegel ausgeblendet, zudem wird das Signal vom Computer zum R24 stummgeschaltet.

Wenn die Monitor-Taste inaktiv ist, kann das Signal über die Buchsen **PHONES** und **OUTPUT** des R24 abgehört werden, bevor es auf den Computer gespeist wird.

### 11 Stellen Sie sicher, dass das Transportfeld eingeblendet wird

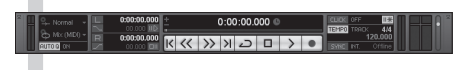

Falls das Transportfeld nicht angezeigt wird, wählen Sie aus dem Menü "Transport" den Eintrag "Transport Panel" aus.

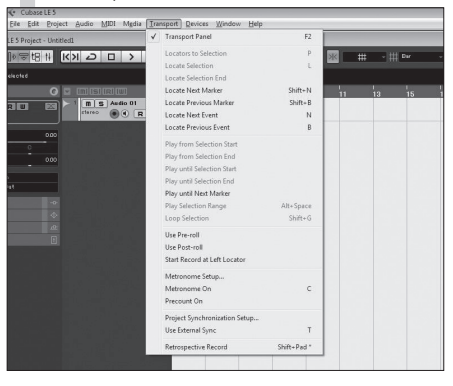

12 Klicken Sie im Transportfeld auf die Record-Taste, um mit der Aufnahme zu beginnen.

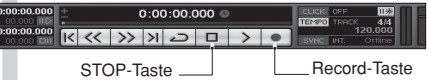

Wenn Sie jetzt ein Instrument spielen, wird in Echtzeit die entsprechende Wellenform im Projektfenster erstellt.

Um die Aufnahme zu beenden,drücken Sie im Transportfeld die Stop-Taste.

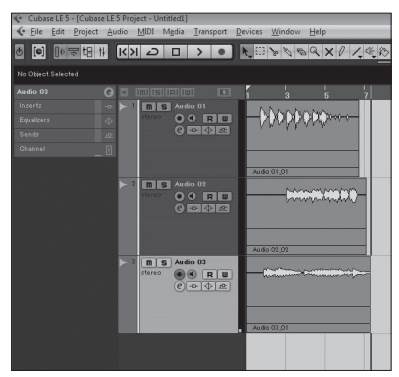

### **Aufnahme Überprüfen der Aufnahme (Wiedergabe)**

Ziehen Sie den Master-Channel-Fader herunter.

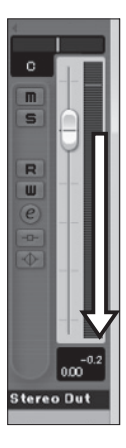

 $2$  Klicken Sie auf die  $|$ < Taste im<br>Transportfeld, um auf den Anfang des Projekts zu springen.

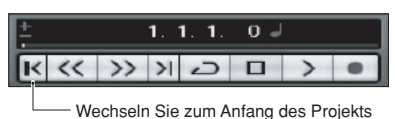

3 Klicken Sie im Transportfeld auf die Play-Taste, um die Wiedergabe zu starten.

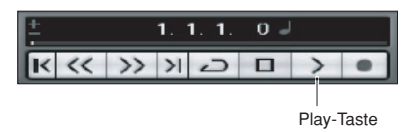

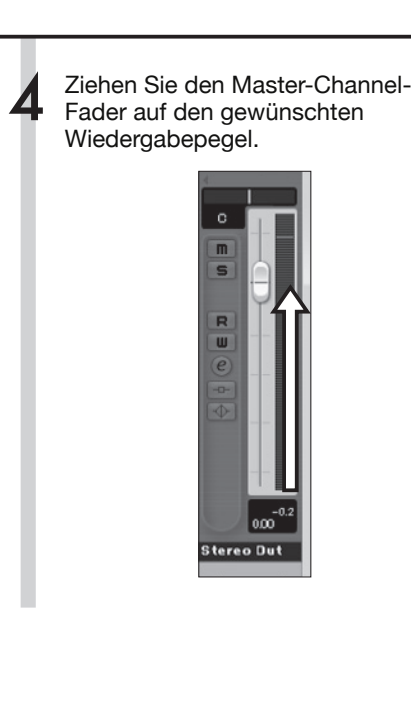

# **HINWEIS**

Wenn nach dem Anklicken der Play-Taste im Anschluss an eine Aufnahme kein Audiosignal ausgegeben wird, überprüfen Sie die VST-Verbindungen erneut (Schritt 6 im Cubase LE 5 Startup Guide).

Überprüfen Sie außerdem, ob sich der Regler **BALANCE** in der Mittelposition befindet.

### **Tipps zur Leistungsverbesserung**

Wenn Sie Cubase LE 5 verwenden, kann es vorkommen, dass die Anwendung sehr langsam reagiert bzw. Fehlermeldungen wie "cannot synchronize with USB audio interface" (Synchronisierung mit USB-Audio-Interface nicht möglich) angezeigt werden. Wenn dieses Verhalten häufiger auftritt, können Sie die Leistung mit folgenden Maßnahmen verbessern.

### ➊ Beenden Sie alle weiteren aktiven Programme außer

### Cubase LE 5.

Stellen Sie vor allem sicher, dass keine Anwendungen im Hintergrund laufen.

### ➋ Verringern Sie die Anzahl der Plug-Ins (Effekte, virtuelle Inst-

### rumente)

Wenn sehr viele Plug-Ins geöffnet sind, ist die Rechenkapazität des Computers eventuell nicht ausreichend. Zusätzlich können Sie die Anzahl der gleichzeitig aktiven Wiedergabe-Tracks reduzieren.

### ➌ Verwenden Sie das R24-Netzteil

Wenn Geräte über den USB-Bus mit Strom versorgt werden, kann dies die Leistung des Computers negativ beeinflussen. Versuchen Sie es einmal mit dem R24-Netzteil.

Wenn die Wiedergabe unterbrochen wird, erhöhen Sie die Audio Buffer Size im Fenster Device Setup… > VST Audio System. Einzelheiten finden Sie in Schritt 5 im Cubase LE 5 Startup Guide.

Wenn darüber hinaus die Systemleistung extrem niedrig ist und die normalen Computer-Routinen betroffen sind, empfehlen wir Ihnen, Cubase LE 5 zu beenden und die USB-Verbindung zum R24. Dann schließen Sie das R24 wieder an und starten Cubase LE 5 neu.

# **Import von Audiodaten in Cubase LE 5**

Um Audiodaten als Wave-Dateien auf die Audio-Tracks in Cubase LE 5 zu importieren, können Sie das R24 über USB an den Computer anschließen und als Kartenlesegerät konfigurieren.

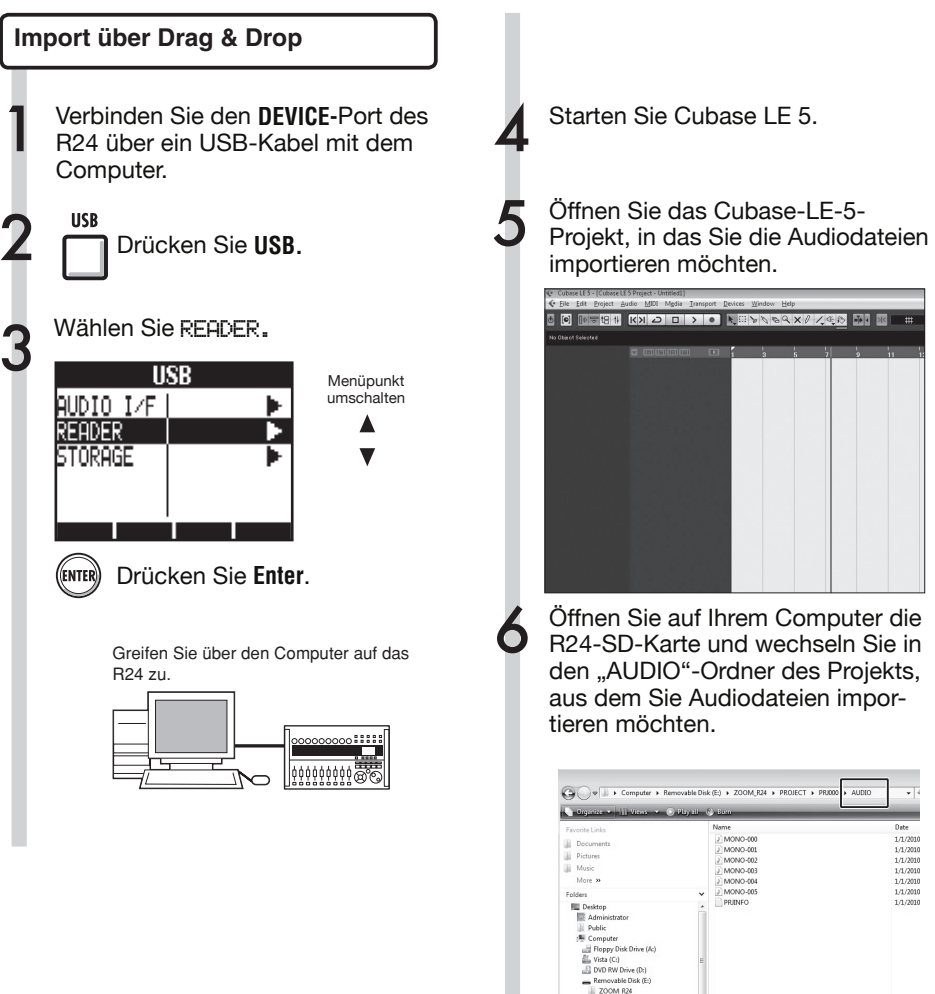

PROJECT<br>PROJECT<br>AUDIO<br>SYS

**7** Wählen Sie im "Audio"-Ordner die Datei(-en), die Sie importieren 9 möchten, und ziehen Sie sie per Drag & Drop auf das Projektfenster von Cubase LE 5.

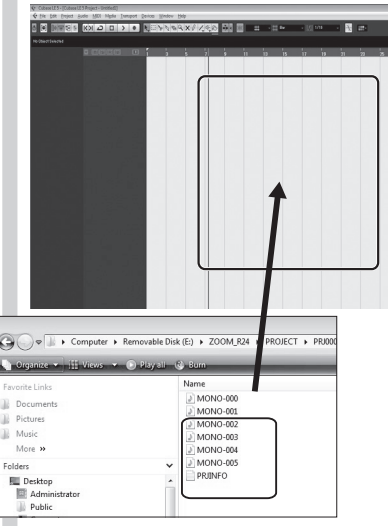

Wenn eine Datei per Drag & Drop hinzugefügt wurde, fragt Cubase LE 5 in einem Dialog, wie die Datei platziert werden soll.

8

Um mehrere Dateien gleichzeitig per Drag & Drop hinzuzufügen, wählen Sie wahlweise "Different Tracks" oder "One Track" als Import-Methode.

In der Regel wählen Sie "Different Tracks", um für jede Datei einen eigenen Track zu erzeugen. Die Dateien erscheinen im Projektfenster vertikal. Wählen Sie als Import-Methode "One Track", um einen einzelnen Track anzulegen, auf dem die Audiodateien horizontal angeordnet werden.

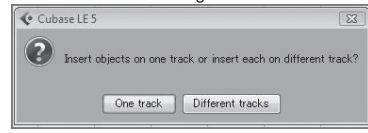

Es wird das Fenster zur Auswahl der Import-Methode eingeblendet.

Aktivieren Sie in diesem Fenster das Markierungsfeld "Copy Files to Working Directory" (Datei in den Projektordner kopieren) und klicken auf die Taste .OK".

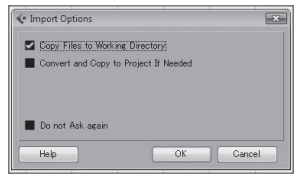

Die Audiodaten werden auf Cubase-LE 5-Tracks geladen.

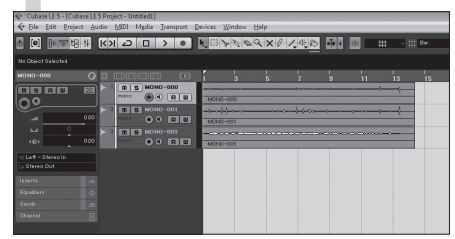

### **HINWEIS**

- Sie können das USB-Kabel auch bei eingeschaltetem Computer bzw. R24 anschließen.
- Wenn Sie das ausgeschaltete R24 anschließen, kann es über USB mit Strom versorgt werden.
- Die Projektdaten werden in eigenen Ordnern für jedes Projekt im PROJECT-Ordner im Ordner ZOOM\_R24 gespeichert. Audio-Aufnahmen werden als WAV-Dateien im "AUDIO"-Unterordner des jeweiligen Projektordners gespeichert. Jeder AUDIO-Ordner enthält zudem eine Datei namens "PRJINFO.TXT", die alle Namen der den Tracks zugewiesenen Dateien enthält.
- Masterspuren und Stereospuren sind Stereo-WAV-Dateien.
- Um eine WAV-Datei von einem Computer zu kopieren, kopieren Sie es in den AUDIO-Unterordner des gewünschten Projekts. Ordnen Sie die Dateien mit Hilfe des R24 den Tracks zu.

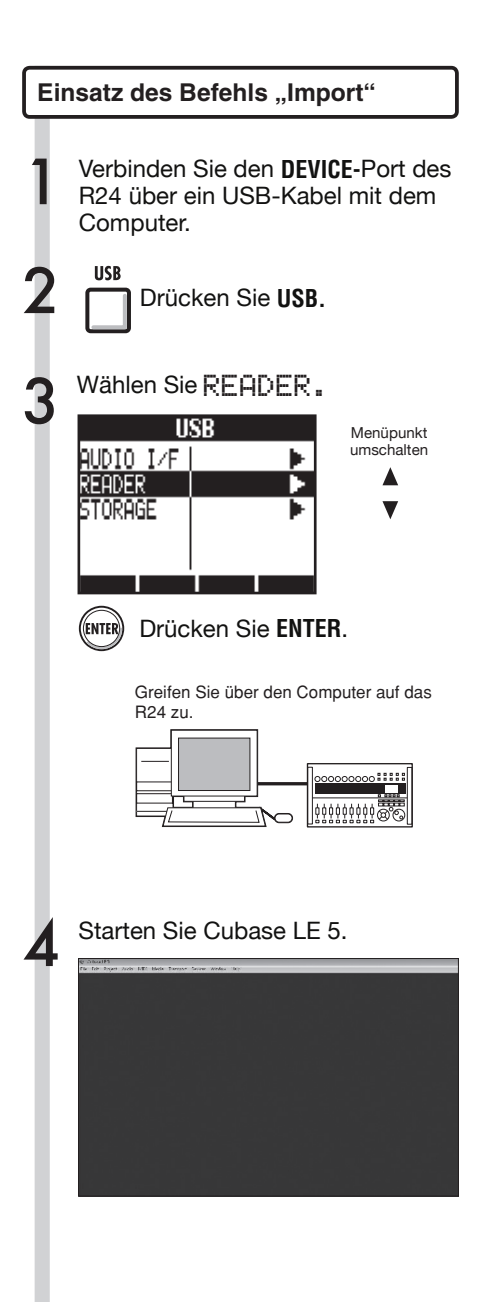

5 Öffnen Sie das Cubase-LE-5- Projekt, in das Sie die Audiodateien importieren möchten.

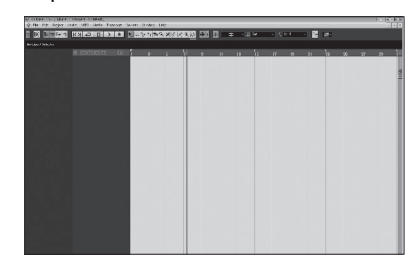

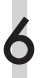

Wählen Sie in Cubase LE 5 aus dem Menü "File" den Eintrag "Import" und dann "Audio File..."

Das Fenster "Import Audio" wird geöffnet.

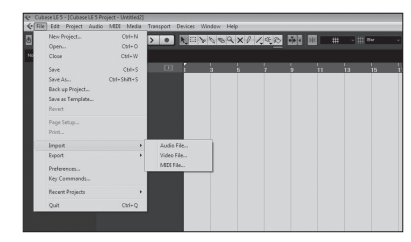

**7** Wählen Sie im "Audio"-Ordner<br>des Projekts, aus dem Sie Audio-Dateien importieren möchten die gewünschte(n) Audio-Datei(en) aus. Klicken Sie auf "Open".

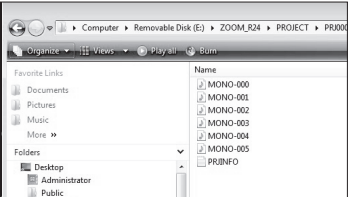

Beim Datei-Import wird das Fenster "Import Options" (Import-Optionen) angezeigt.

8 Aktivieren Sie in diesem Fenster<br>8 das Markierungsfeld "Copy Files to Working Directory" (Datei in den Projektordner kopieren) und klicken auf die Taste OK.

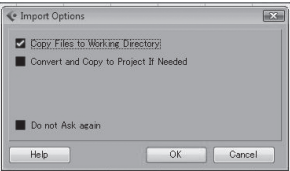

Wenn eine Datei importiert wird, fragt Cubase LE 5 in einem Dialog, wie die Datei eingefügt werden soll.

Wenn mehrere Dateien gleichzeitig importiert werden, wählen Sie wahlweise "Different Tracks" oder "One Track" als Import-Methode. 9

> Die Audiodaten werden einem oder mehreren Tracks in Cubase LE 5 zugewiesen.

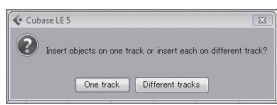

In der Regel sollten Sie "Different Tracks" wählen, damit für jede Datei ein eigener Track erzeugt wird. Die Dateien werden im Projektfenster vertikal angeordnet.

Wählen Sie als Import-Methode "One Track", um einen einzelnen Track anzulegen, auf dem die Audiodateien horizontal angeordnet werden.

### **HINWEIS**

- Sie können das USB-Kabel auch bei eingeschaltetem Computer bzw. R24 anschließen.
- Wenn Sie das R24 in ausgeschaltetem Zustand anschließen, kann es über den USB-Bus mit Strom versorat werden.
- Die Projektdaten werden in eigenen Ordnern für jedes Projekt im PROJECT-Ordner im Ordner ZOOM\_R24 gespeichert. Audio-Aufnahmen werden als WAV-Dateien im "AUDIO"-Unterordner des jeweiligen Projektordners gespeichert. Jeder AUDIO-Ordner enthält zudem eine Datei namens "PRJINFO.TXT", die alle Namen der den Tracks zugewiesenen Dateien enthält.
- Master- und Stereo-Tracks sind Stereo-WAV-Dateien.
- Um eine WAV-Datei von einem Computer zu kopieren, kopieren Sie es in den AUDIO-Unterordner des gewünschten Projekts. Ordnen Sie die Dateien mit Hilfe des R24 den Tracks zu.

# **Der Mixer im Audio-Interface-Modus**

Im Audio-Interface-Modus können Sie mit dem Mixer des R24 einen Monitor-Mix erstellen. Außerdem können Sie hier das Lautstärkenverhältnis zwischen internem Mixer und dem Signal, das vom Computer zurückkommt, einstellen.

### **Lautstärke, Reverb Send, Pan**

Wie im Aufnahmemodus können Sie auch hier die Einstellungen für Reverb Send, Pan, Volume und Stereo-Link vornehmen.

Dies funktioniert genauso wie im Aufnahmemodus. (siehe: BEDIENUNGSANLEITUNG)

### PAN/EQ-Menü

### **VOLUME**

Passen Sie die Lautstärke der **INPUTS 1~8** an.

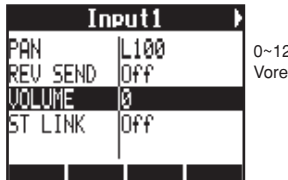

27 (Einstellraster: 1) einstellung: 100

### **REV SEND**

Stellen Sie die Reverb-Sendpegel der **INPUTS 1~8** ein.

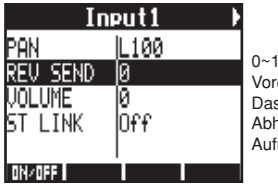

00 (Einstellraster: 1) Voreinstellung: 0 s Reverb liegt nur im hörsignal an (wie im fnahmemodus).

### **PAN (BALANCE)**

Stellen Sie das Pan für die **INPUTS 1~8** ein.

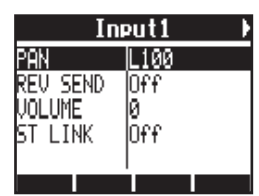

L100~R100 (Einstellraster: 2) Voreinstellung: Center (wie im Aufnahmemodus)

### **Stereo-Link**

Fassen Sie **INPUTS** mit geraden und ungeraden Nummern zusammen, um sie als Stereo-Paar zu verwenden.

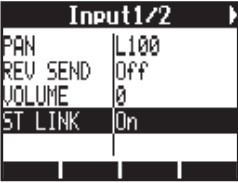

On/Off

Voreinstellung: Off

Durch Anlage eines Stereo-Links können Sie die Track-Parameter für Volume, Reverb Send und Pan gemeinsam auf ein Paar aus gerad- und ungeradzahligem Kanal übertragen (wie im Aufnahmemodus). (siehe: Bedienungsanleitung)

### **Balance-Regler**

Im Audio-Interface-Modus kann das Verhältnis zwischen dem Eingangssignal und dem Signals der DAW-Software (vom Computer) mit dem Regler **BALANCE** eingestellt werden.

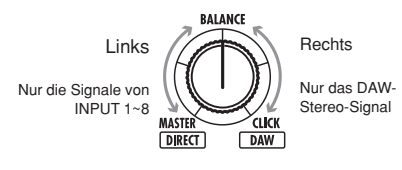

# **ANMERKUNG**

Die Einstellungen für Reverb Send, Pan, Volume und Stereo-Link werden gespeichert, wenn Sie den Audio-Interface-Modus verlassen (EXIT), und stehen beim nächsten Mal wieder zur Verfügung.

# **Tuner**

Der R24-Tuner kann bei der Aufnahme benutzt werden. Einzelheiten erfahren Sie in der Bedienungsanleitung.

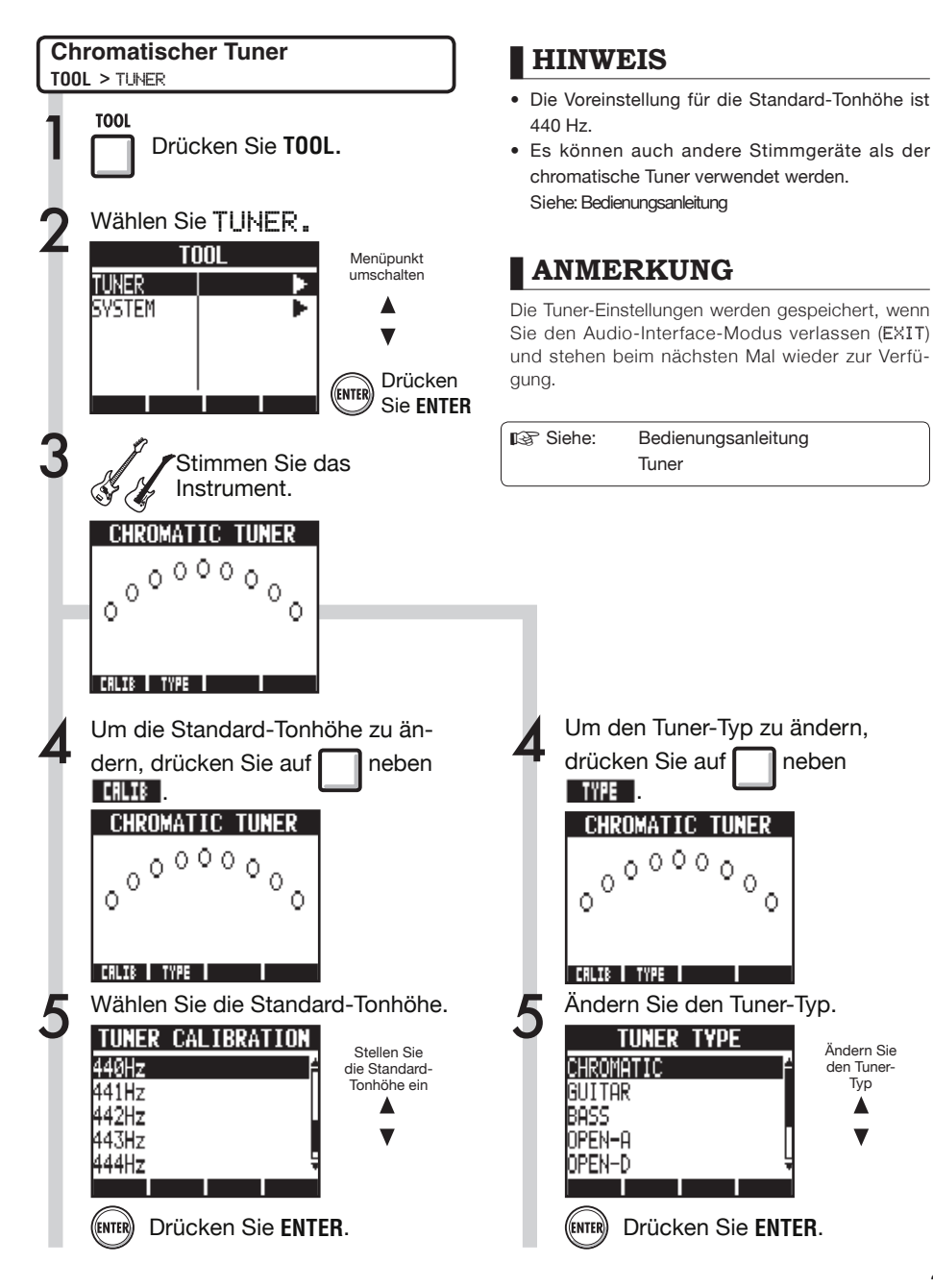

# **Effekte im Audio-Interface-Modus**

Wenn als Samplingrate 44,1 kHz gewählt ist, können sowohl die Insert- als auch die Send-/Return-Effekte des R24 verwendet werden. Die grundlegende Bedienung ist identisch, jedoch unterscheiden sich die Menüs.

Wählen Sie wie im Aufnahmemodus den Eingangskanal, den Algorithmus für den Insert-Effekt sowie die Effekt-Patches, mit denen Sie das Aufnahmesignal bearbeiten möchten.

### **Insert-Effekt** Send-Return-Effekt

Verwenden Sie das Menü SEND REVERB wie im Recorder-Modus zum Wechseln der Patches und das PAN/EQ-Menü, um den REV SEND-Pegel und damit die Hall-Intensität einzustellen.

Menü INSERT EFFECT

### **Wählen Sie den Einschleifpunkt**

Insert in einem der **INPUTS 1~8**.

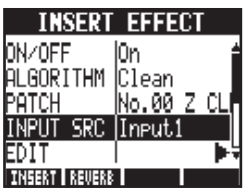

(Siehe: Bedienungsanleitung)

Einstellen des Reverb-Send-Pegels

### **REVERB SEND**

Stellen Sie den Hallanteil über den REV SEND-Pegel im Menü PAN/EQ ein.

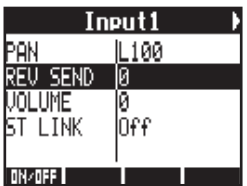

(Siehe: Bedienungsanleitung) (Siehe: Audio-Interface-Handbuch – Mixer )

### **Effekte ausschließlich auf Monitorsignal anwenden**

Der Effekt kann nur dem Abhörsignal zugeordnet werden, so dass das Signal, das in der DAW-Software aufgenommen wird, davon nicht beeinflusst wird.

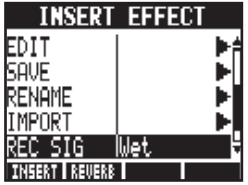

(Siehe: Bedienungsanleitung)

# **ANMERKUNG**

- Die Effekte können nur mit der Samplingrate 44,1 kHz benutzt werden. Bei anderen Samplingraten ist diese Option deaktiviert (OFF).
- Die Insert- und Send-Return-Effekt-Einstellungen werden gespeichert, wenn Sie den Audio-Interface-Modus verlassen (EXIT) und stehen beim nächsten Mal wieder zur Verfügung.

# Bedienungsanleitung Audio-Interface Bedienungsanleitung Audio-Interface

# **Patches verwenden**

Nach allen Änderungen können Sie das Patch auf seine Vorgabe-Einstellungen zurücksetzen, indem Sie es initialisieren. Auf diese Weise können Sie die Werkspresets wiederherstellen.

### **Patch-Funktionen**

Für Insert- und Send-Return-Effekte

### Patch-Bearbeitungsmenü

### **Auswahl der Insert-Effekt-/Reverb-Patches**

Um einen Insert-Effekt zu nutzen, wählen Sie einen Algorithmus sowie ein Patch.

Um einen Send-Reverb-Effekt zu nutzen, wählen Sie ein Patch.

(Siehe: Bedienungsanleitung)

### **Patches bearbeiten (EDIT)**

Um das gewünschte Resultat zu erzielen, passen Sie die Parameter und Werte der Effekt-Module nach Bedarf an. (Siehe: Bedienungsanleitung)

### **Patches importieren (IMPORT)**

Alle Effekt-Algorithmen (und Reverb-Patches) oder auch einzelne Patches können aus spezifischen Projekten im R24 importiert werden. (Siehe: Bedienungsanleitung)

Im Audio-Interface-Modus werden die Effekte komplett in einem Datenpaket für den Modus gespeichert. In diesem Modus gibt es keine projektbezogenen Einstellungen.

### **Patches speichern (SAVE)**

Editierte Patches können abgespeichert werden. (Siehe: Bedienungsanleitung)

### **Patches initialisieren (INITIAL)**

Mit Hilfe dieser Funktion werden die Werkspresets der Patches wiederhergestellt (nur im Audio-Interface-Modus verfügbar).

### **Patch-Namen ändern (RENAME)**

Der Name des aktiven Patches kann bearbeitet werden.

**Patch zurücksetzen (Werkseinstellung) EFFECT** > INITIAL

1 Drücken Sie **EFFECT**. Effekte an-/abschalten Insert-Effekt Drücken Sie | neben **1941** Send-Return-Effekt Drücken Sie III neben 11 11 11 Das folgende Beispiel gilt für einen Insert-Effekt. Stellen Sie den Effekt auf On.<br>2008 EFFECT  $0N$ / $0$ FF lūn. **ILGORITHM** Clean PATCH No.00 Z CL Ändern**INPUT SRC** IInput.1 EDIT **INSERT REUERB** Wählen Sie INITIAL.<br>3 INSERT FFFECT Menüpunkt umschalten SAUE Δ RFNAMF IMPORT REC SIG lılet. INITIAL **INSERT REVERBIL** Drücken Sie **ENTER**. (ENTER) Wählen Sie YES.<br>PATCH INITIAL Menüpunkt umschalten Are You Sure? YES

(ENTER Drücken Sie **ENTER**.

**NO** 

# **Bedienoberfläche für andere DAWs einrichten**

Sie können mit dem R24 nicht nur Cubase LE 5, sondern eine Vielzahl anderer DAW-Programme steuern. Weitere Informationen hierzu finden Sie in der Dokumentation Ihrer DAW-Software.

### **Logic**

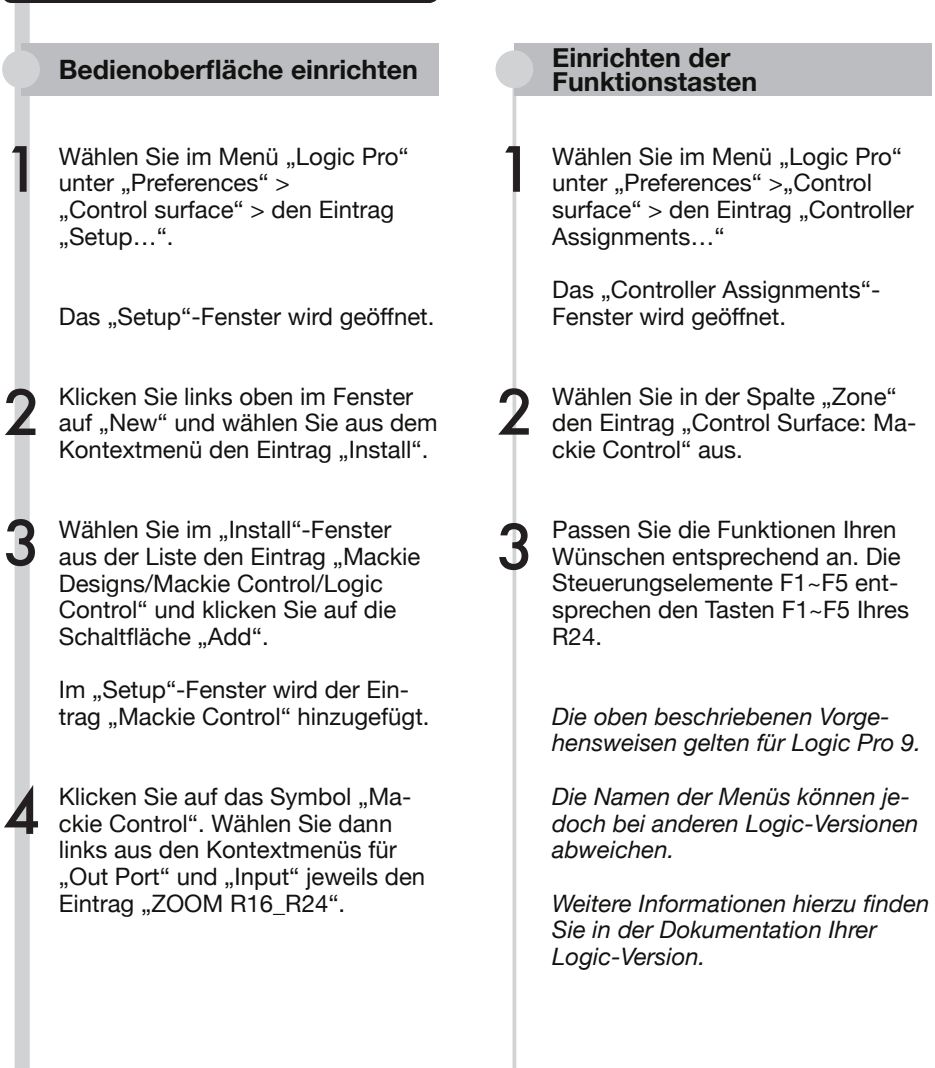

### **SONAR**

3

2

# **Bedienoberfläche einrichten Einrichten der**

Wählen Sie "Controller/Surface" Wählen Sie "Controller/Surface"<br>
aus dem Menü "Options", um den<br>
Diska Ostrallar/Ourface" av šff Dialog "Controller/Surface" zu öffnen.

Wenn hier bereits ein Eintrag für einen Controller/Bedienoberfläche angezeigt wird, klicken Sie auf die Schaltfläche "Delete", um ihn zu entfernen.

Klicken Sie auf die Schaltfläche "Add", um den "Controller/Surface Setup"-Dialog aufzurufen.

Wählen Sie aus dem Kontextmenü "Controller/Surface" den Eintrag ..ZOOM R16\_R24" aus.

Wählen Sie in der Spalte "input/ output port" den Eintrag "ZOOM R16\_R24" aus.

*Um die Bedienoberfläche mit Cakewalk SONAR verwenden zu können, muss zuerst ein Plug-In installiert werden. Installieren Sie dieses Plug-In bitte gleichzeitig mit dem Treiber.*

# **Funktionstasten**

Wählen Sie den Eintrag "Option key bind", um den "Key bind"-Dialog aufzurufen.

Klicken Sie unter "Setup" auf die Schaltfläche "Search for the key".

Drücken Sie die Taste F1-F5, die Sie bearbeiten möchten, um die aktuell zugewiesene Funktion einzublenden. Ändern Sie die Funktion nach Bedarf.

*Die oben beschriebenen Vorgehensweisen beziehen sich auf Sonar 7.*

*Die Namen der Menüs können jedoch bei anderen Sonar-Versionen abweichen.*

*Weitere Informationen hierzu finden Sie in der Dokumentation Ihrer Sonar-Version.* 

### **HINWEIS**

3

2

Die Tasten F1~F5 des R24 sind folgendermaßen beschriftet.

F1: **AUTO PUNCH I/O-**Taste F2: **A-B REPEAT-**Taste F3: (Marker)-Taste F4: (Marker)-Taste F5: **MARK/CLEAR-**Taste

# **Bedienoberfläche für andere DAWs einrichten**

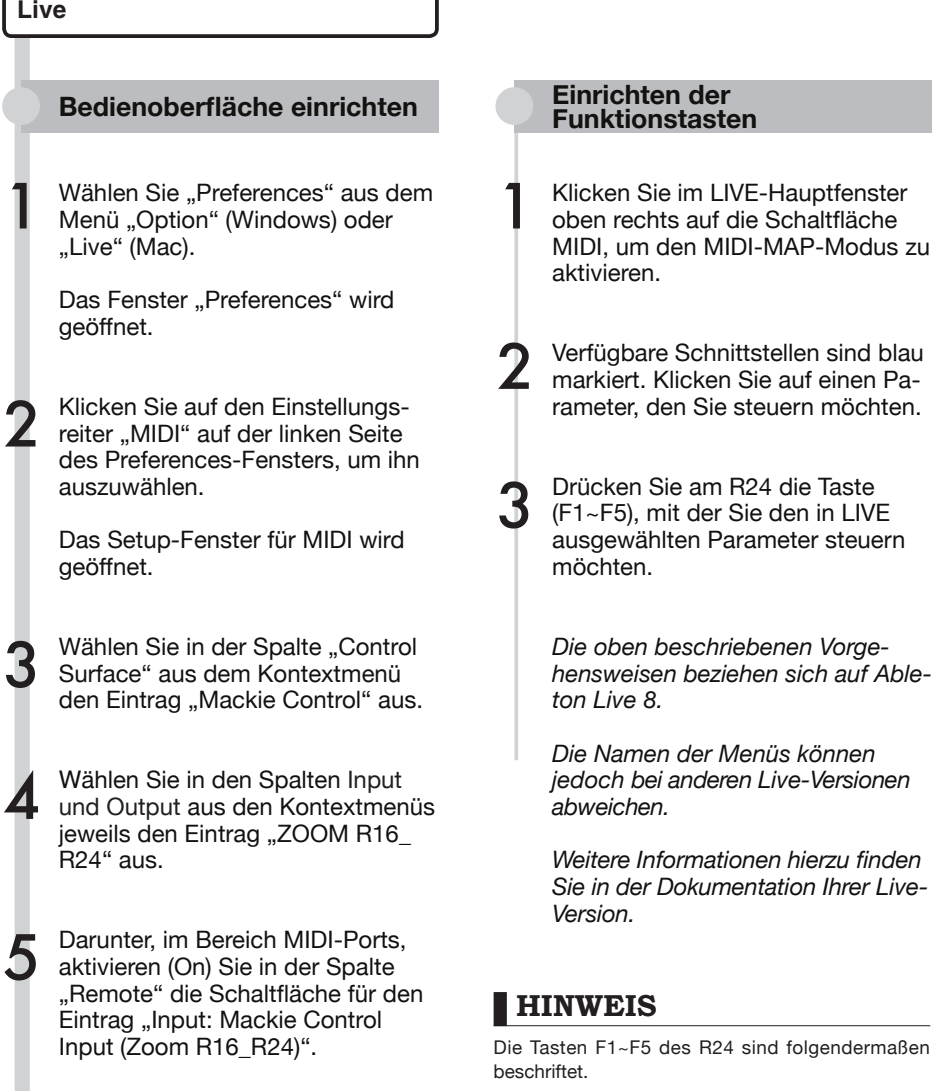

F1: **AUTO PUNCH I/O-**Taste F2: **A-B REPEAT-**Taste F3: (Marker)-Taste F4: Marker)-Taste F5: **MARK/CLEAR-**Taste

### **Digital Performer**

1

5

7

### **Bedienoberfläche einrichten**

- Starten Sie das Programm Audio-MIDI-Setup (/Programme/Dienstprogramme).
- Öffnen Sie das MIDI-Studio-Fenster (Window > Show MIDI Window) und prüfen Sie, ob "ZOOM R24" angezeigt wird. 2
- Klicken Sie auf "Add Device". Der Eintrag "new external device" wird hinzugefügt. 3
- Klicken Sie zur Auswahl auf "new external device" und anschließend auf die Taste "Show Info". 4

Geben Sie in das Feld "Device Name" den Namen "R24" ein.

Ziehen Sie bei gedrückter Maustaste den nach unten zeigenden Pfeil des ursprünglichen "ZOOM R24"-Symbols auf den nach unten zeigenden Pfeil des gerade hinzugefügten "R24"-Symbols. Verbinden Sie die nach oben zeigenden Pfeile auf die gleiche Weise. 6

Starten Sie Digital Performer

Wählen Sie "Control Surface Setup" aus dem Menü "Setup", um das Bedienoberflächen-Fenster zu öffnen. 8

9 Klicken Sie im Fenster "Control Surface" auf das "+"-Symbol und wählen Sie aus dem Kontextmenü "Driver" den Eintrag "Mackie Control" aus.

10 Wählen Sie aus dem Kontextmenü "Unit", am unteren Rand den Eintrag "Mackie Control" aus.

11 Wählen Sie im Fenster "Control Surface" aus dem Kontextmenü "MIDI" den Eintrag "R24" und dann aus der Liste den Eintrag "R24-1".

12 "OK". Klicken Sie auf die Schaltfläche

> *Die oben beschriebenen Vorgehensweisen beziehen sich Mac OS X 10.6 und Digital Performer 5.*

*Die Namen der Menüs können jedoch bei anderen Digital-Performer-Versionen abweichen.*

*Weitere Informationen hierzu finden Sie in der Dokumentation Ihrer Version von Digital Performer.*

### **Einrichten der Funktionstasten**

Die Funktionen sind in Digital Performer bereits zugewiesen und können nicht geändert werden.

**AUTO PUNCH I/O**-Taste: YES in Dialogabfragen **A-B REPEAT**-Taste: NO in Dialogabfragen

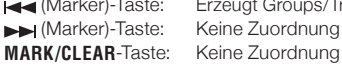

Erzeugt Groups/Track-Groups Keine Zuordnung

Lesen Sie die Abschnitte zu den Mackie-Control-Dialogen und Track-Gruppen im Handbuch der Digital-Performer-Version, mit der Sie arbeiten.

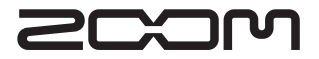

4-4-3 Kandasurugadai, Chiyoda-ku, Tokyo 101-0062 Japan Webseite: http://www.zoom.co.jp